# **Registering for an Account in Citizen Access**

To register for an account please navigate to:<https://aca3.accela.com/dublinoh/default.aspx>

**Step 1:** Click on New Users to register for an account as shown below in the Login section of the page.

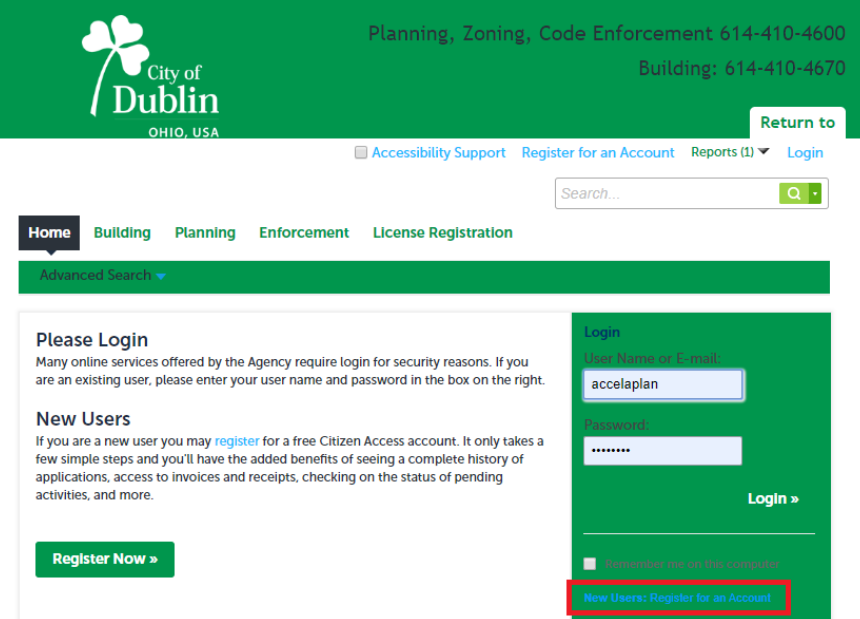

**Step 2:** Read the General Disclaimer, check the box I have read and accepted the above terms, and click Continue Registration.

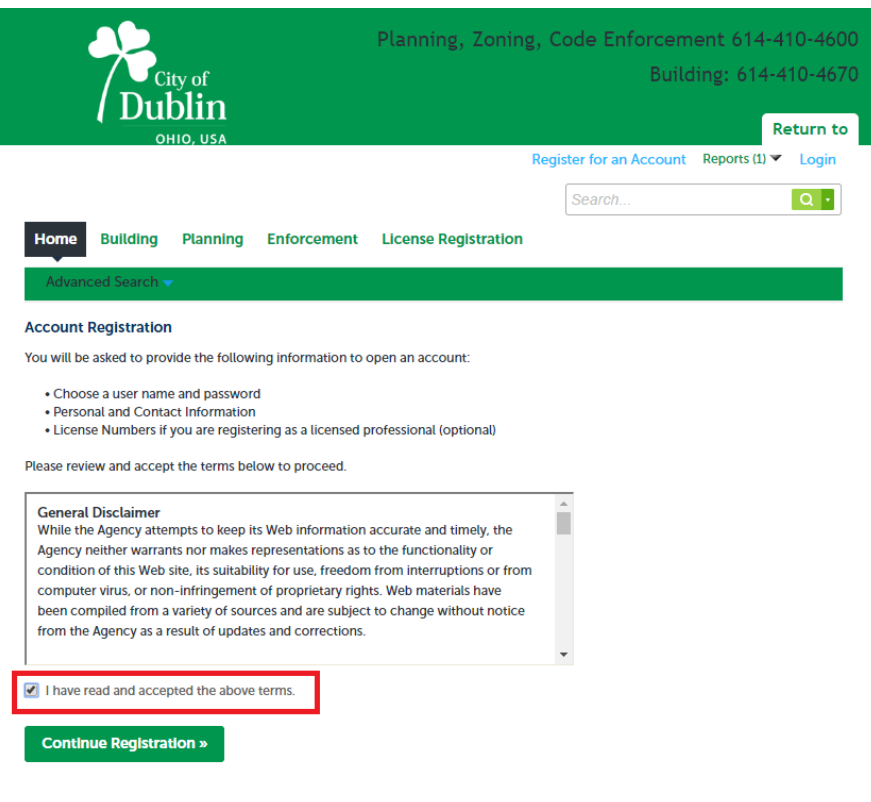

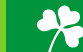

**Step 3:** Fill in the Login Information section with a username, email address, password, and a security question.

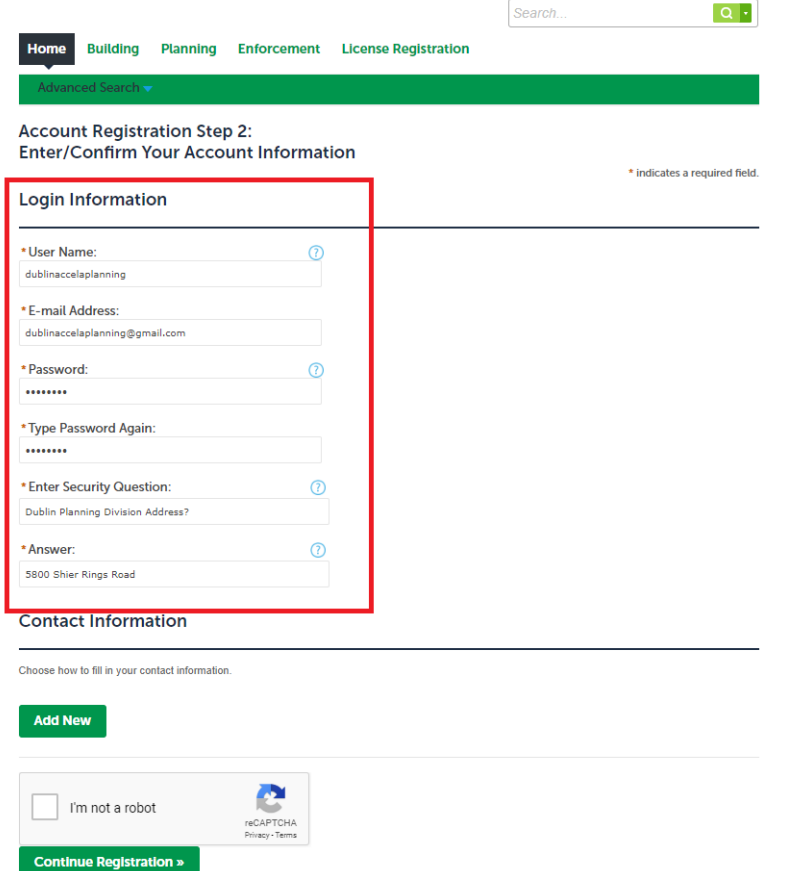

**Step 4:** Click Add New in the Contact Information section. Once you've finished completing the Contact Information section, click Add Additional Contact Address and fill in the required fields. Click Continue when you have filled in all required fields.

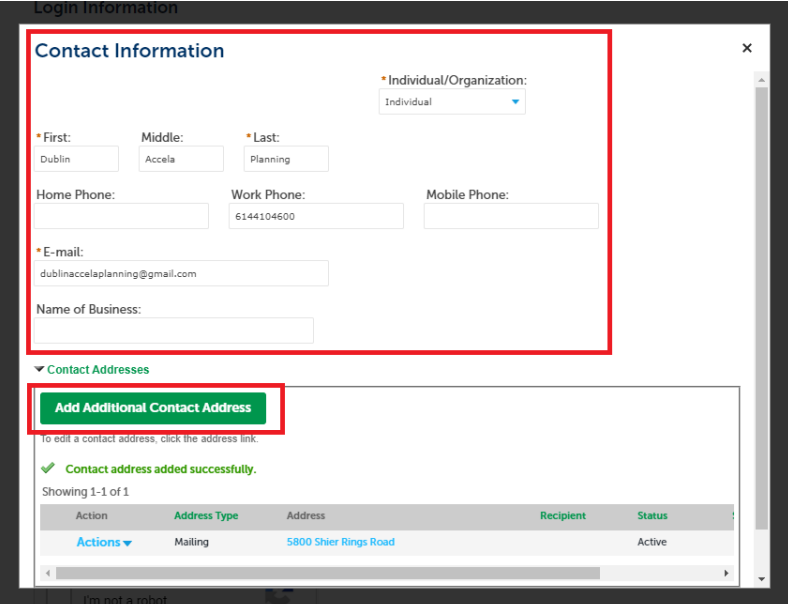

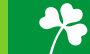

Step 5: Click and check the 'I'm not a robot' CAPTCHA box at the bottom of the page and click Continue Registration. You have now created an Accela Citizen Access Portal account. Please click Login Now at the bottom of the page to login using your username/email and password.

 $\bar{\mathbf{r}}$ 

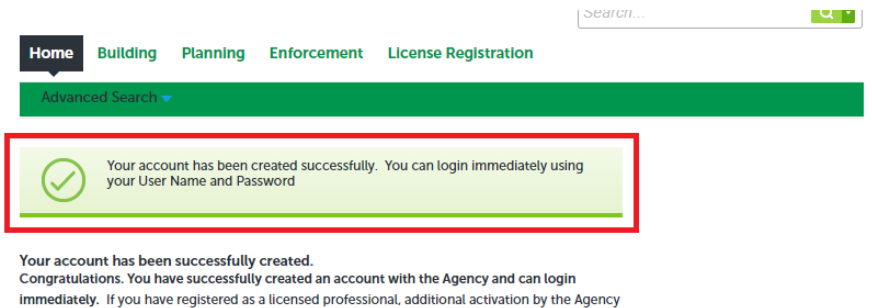

may be required. If activation is necessary, another e-mail will be sent notifying you when activation is complete.

### **Account Information**

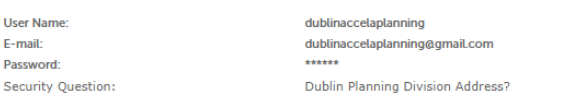

#### **Contact Information**

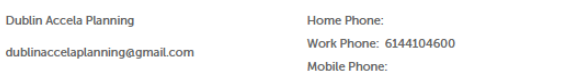

#### **Contact Address List** Contact Addresses

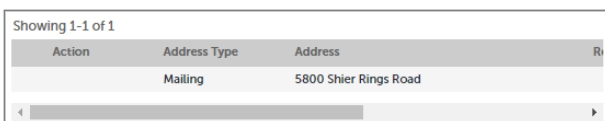

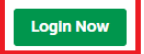

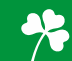

# **Applying for a Building Application**

To apply for a Building Application, please first navigate to: <https://aca3.accela.com/dublinoh/default.aspx> and login.

**Step 1:** Navigate to the Building tab at the top of the page. Next, click on Create an Application, read the General Disclaimer, and check the related box. Click on Continue Application.

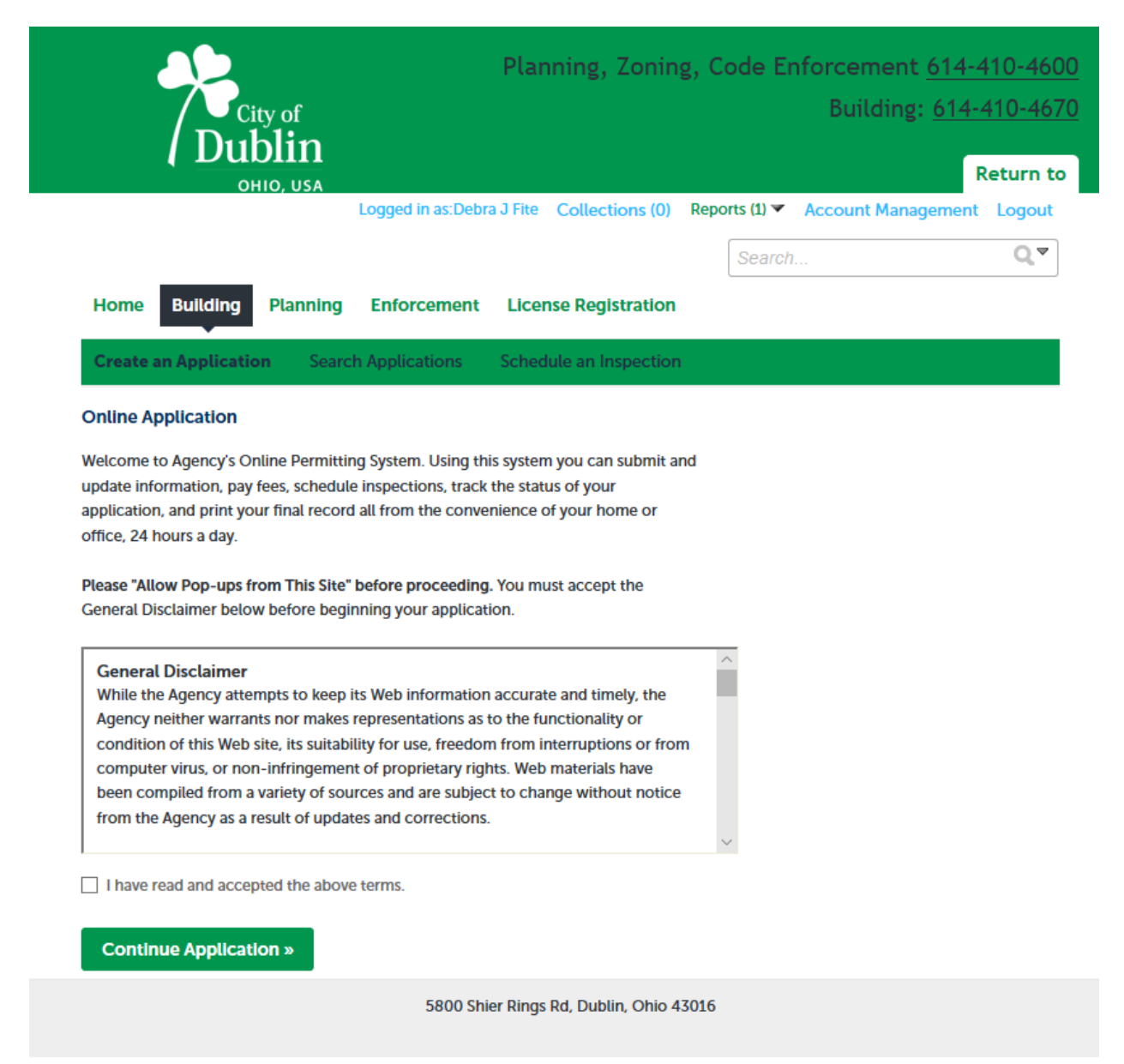

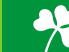

**Step 2:** Select the Application Type you would like to apply for. If you cannot find your application type, you can search for it in the search bar. Once you have selected the application type you would like to apply for, click Continue Application.

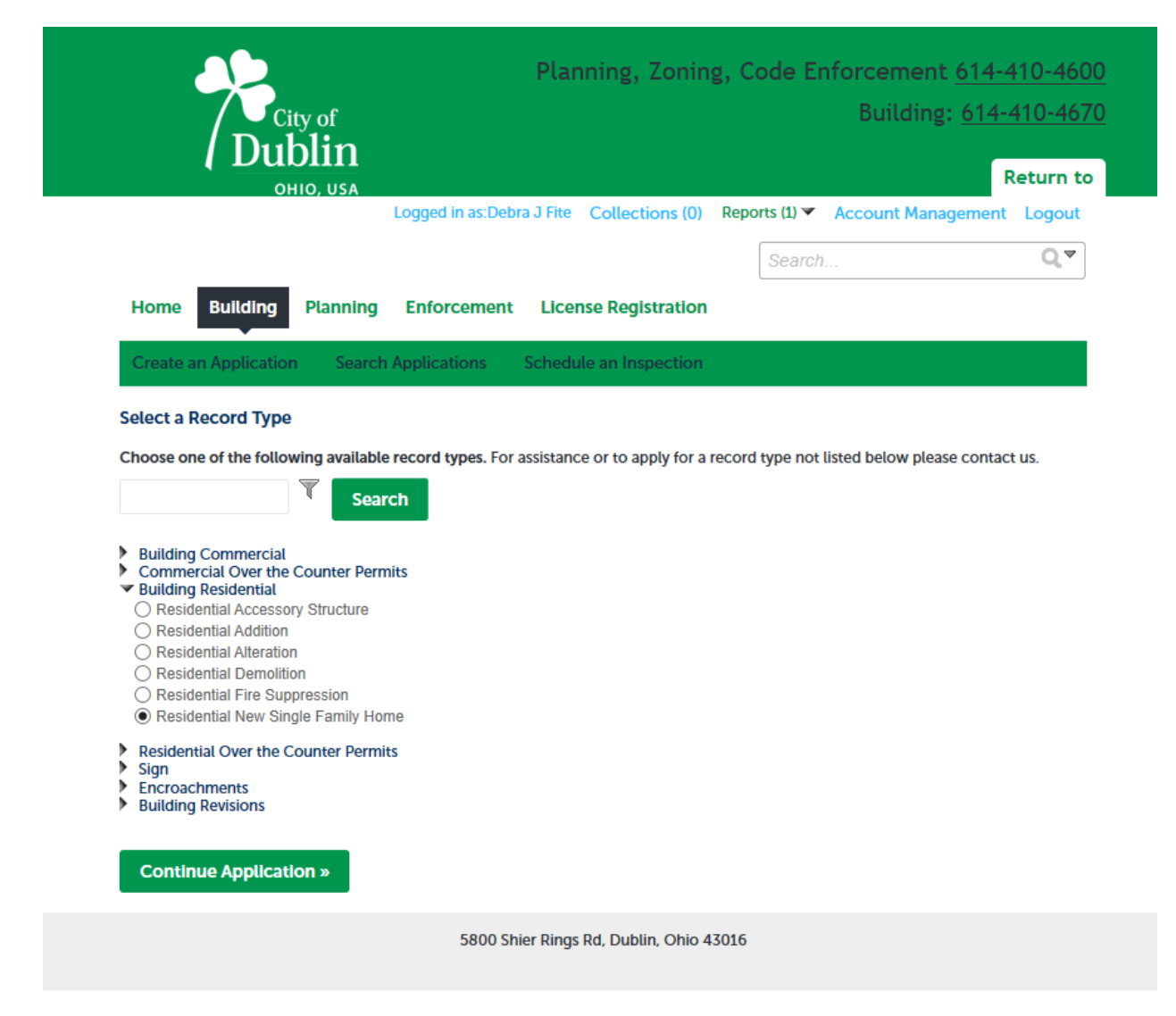

**Step 3:** Fill in the address associated with the application you are applying for and complete the application. Anything with a red asterisk is a required field. **Please be aware, the applicant will be the only person with upload rights in ePlan.** You will get a chance to add as many people as you would like to the applicant view only group in ePlan. They will be able to view changemark comments and download/print documents and drawings. Please remember to always include email addresses and telephone numbers when requested. If there is an upfront fee associated with your application, you will be able to pay through Accela Citizen Access.

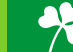

**Step 4:** You will receive your permit number and will get an email from ePlan with your login and temporary password. **Please refer to the ePlan Quick Guide for all instructions prior to starting the ePlan process.**

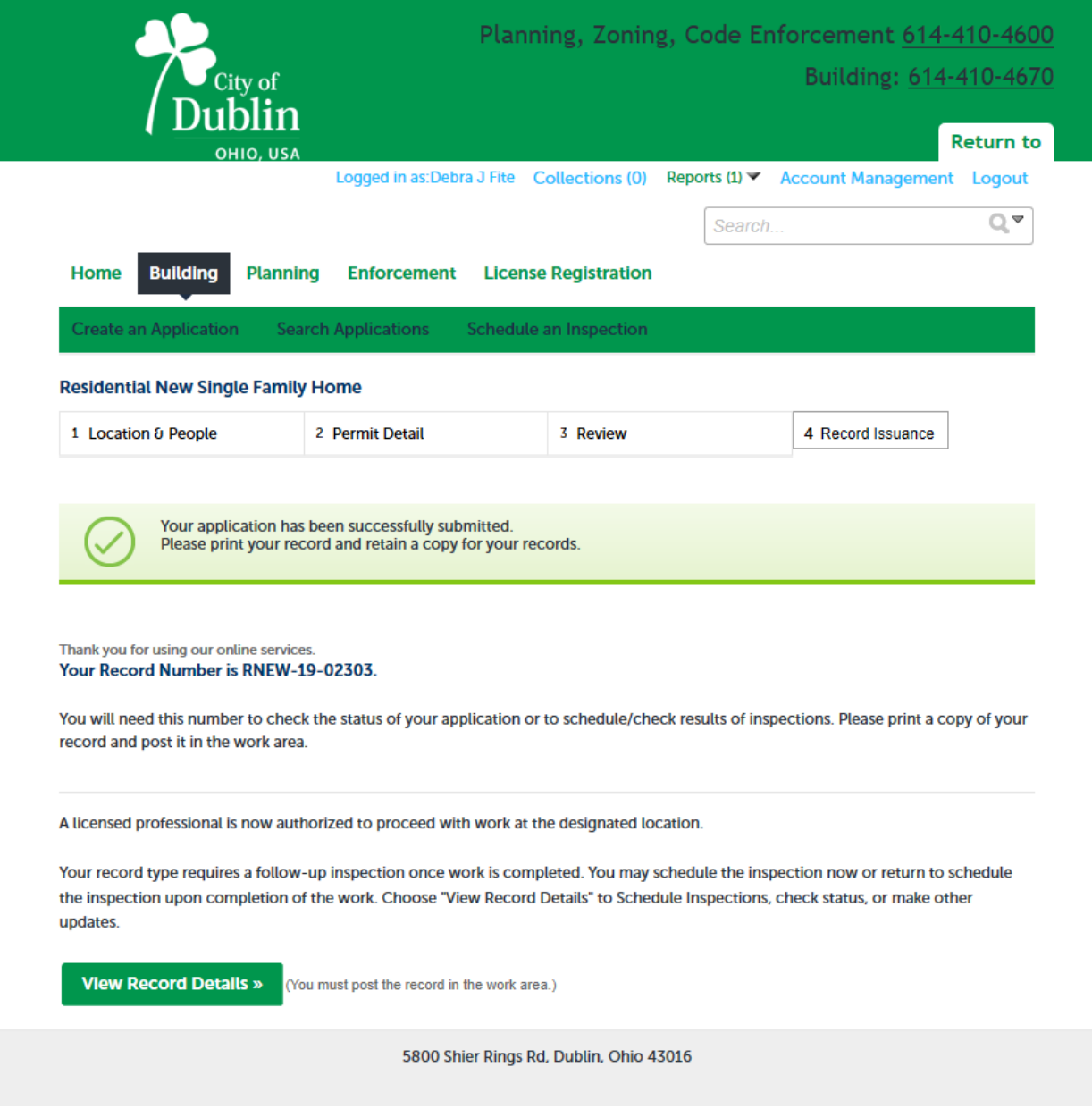

## **Please call Building Standards at 614/410-4670 with any questions regarding the Citizen Access portal.**

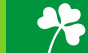

# **Submitting an Amendment/Revision to a Previously Approved/Phased Approval or Submitting Amendment Requesting Phased to Full Approval**

- 1. Please go to the Citizen Access portal **<https://aca3.accela.com/dublinoh/default.aspx>**. This is the same portal where you completed the original application online.
- 2. If you need to request an amendment for a permit that was created prior to December 9, 2019, please send an email to the Review Coordinators through ePlan email with the permit number you would like added to your Citizen Access account. We will need to add the existing permit to Citizen Access for you. Note: If you have not already set up your account in Citizen Access, you will need to do so before sending the email request.
- 3. Search for your permit number that previously was issued an approval or phased approval. Click on "amendment" as shown in the example below under the Action tab. Next, you will receive an email and task from ePlan and the process will continue with same instructions as noted above with a new permit submittal. The target date for plan review completion is **nine** days.

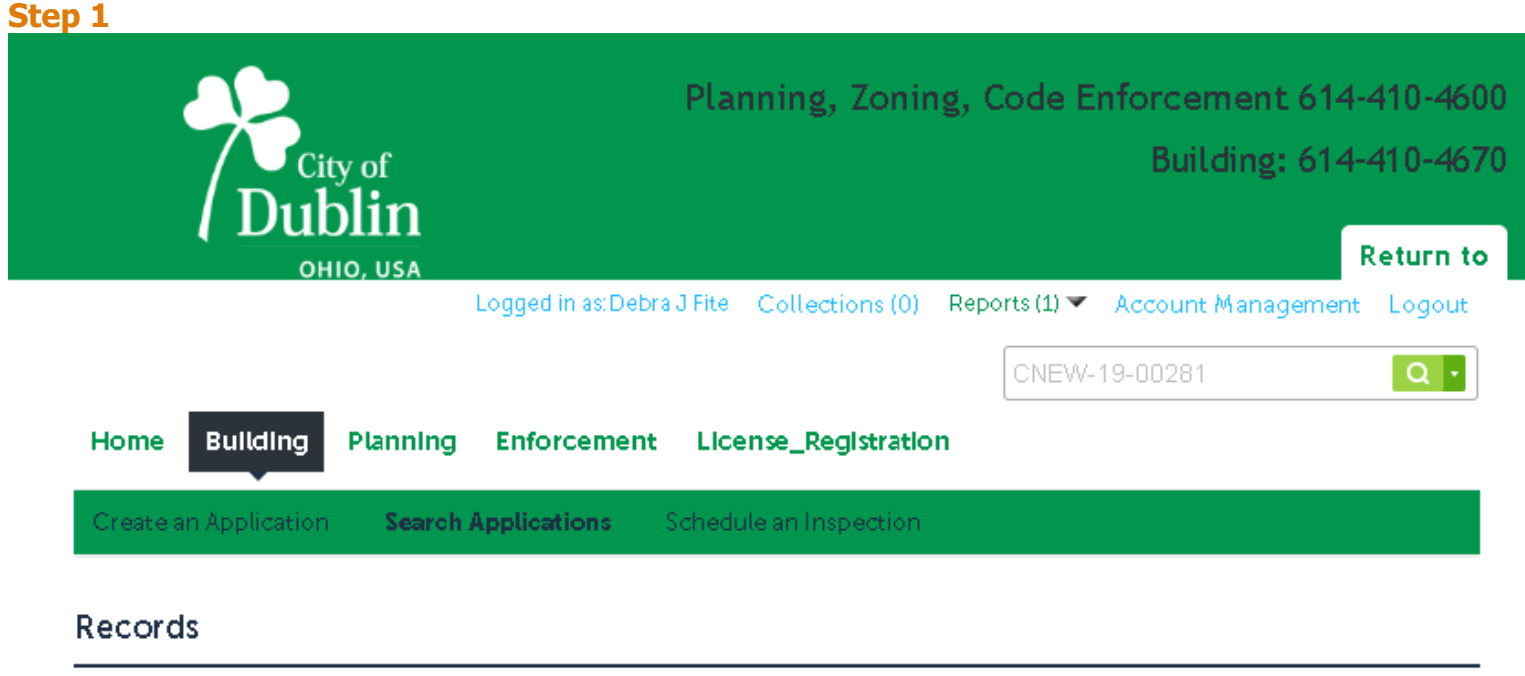

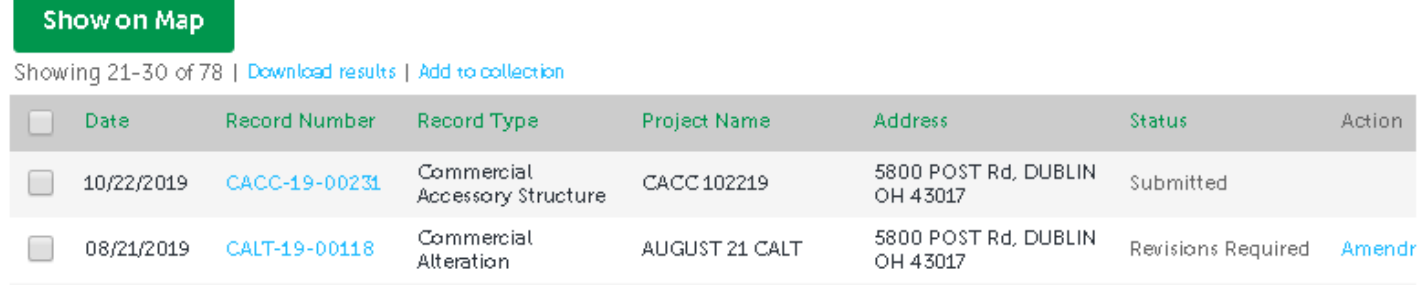

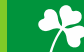

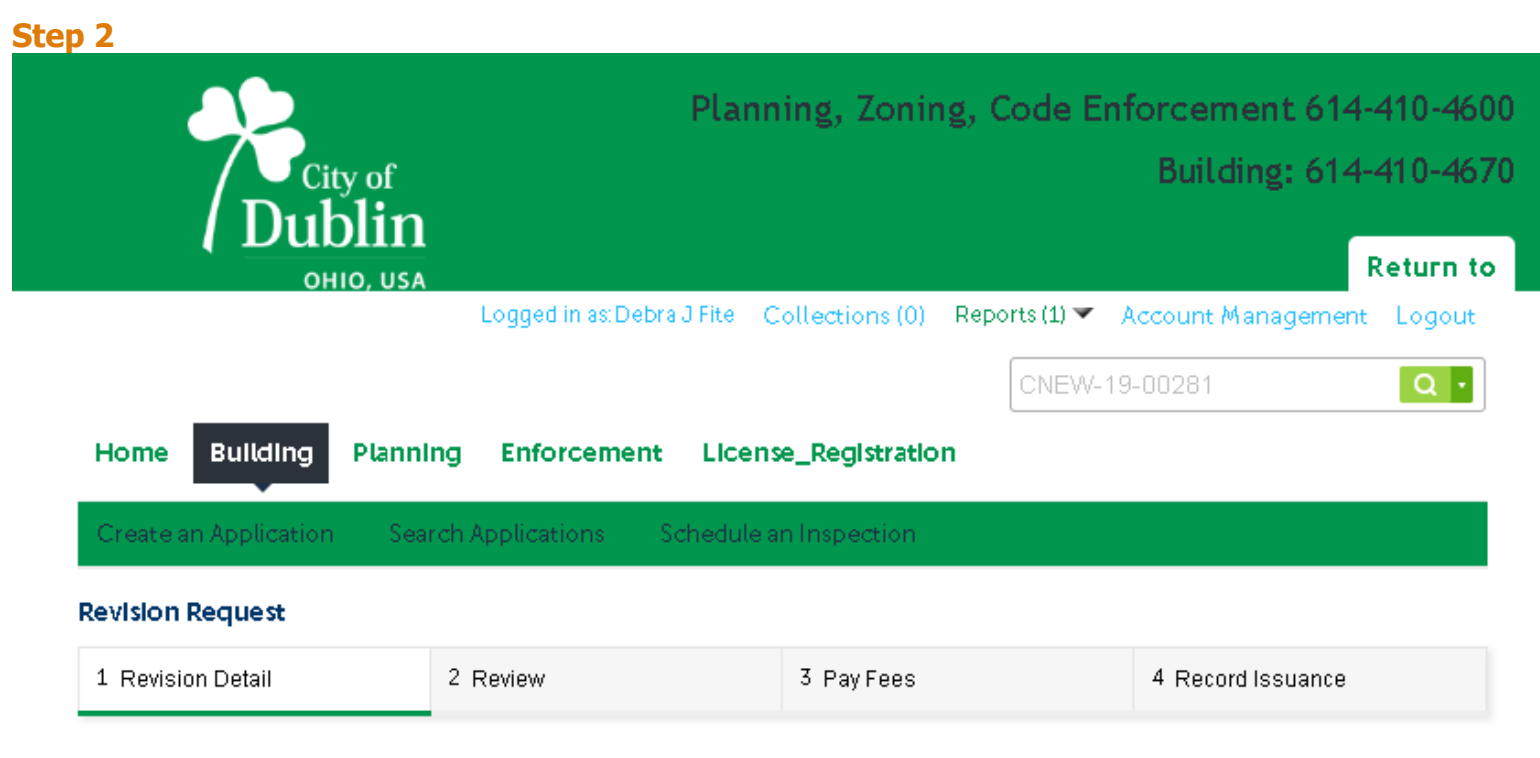

## Step 1: Revision Detail > Revision Information

If the proposed plans are not revisions to plans a new application will be required. Please contact Dubin Building Review Services for additional information and assistance.

\*indicates a required field.

## **Revision Request**

### **REVISION REQUEST**

**Permit Information:** 

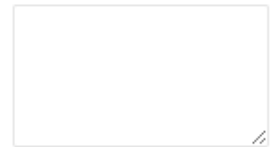

spell check.

 $\bigcirc$  Yes  $\bigcirc$  No

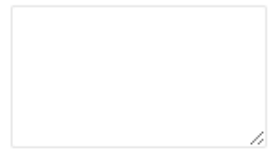

spell check

**Continue Application »** 

\* Please describe proposed revisions:

\* Is this a request for a change to submitted Plans?:

**Save and resume later** 

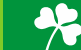

# **Step 3**

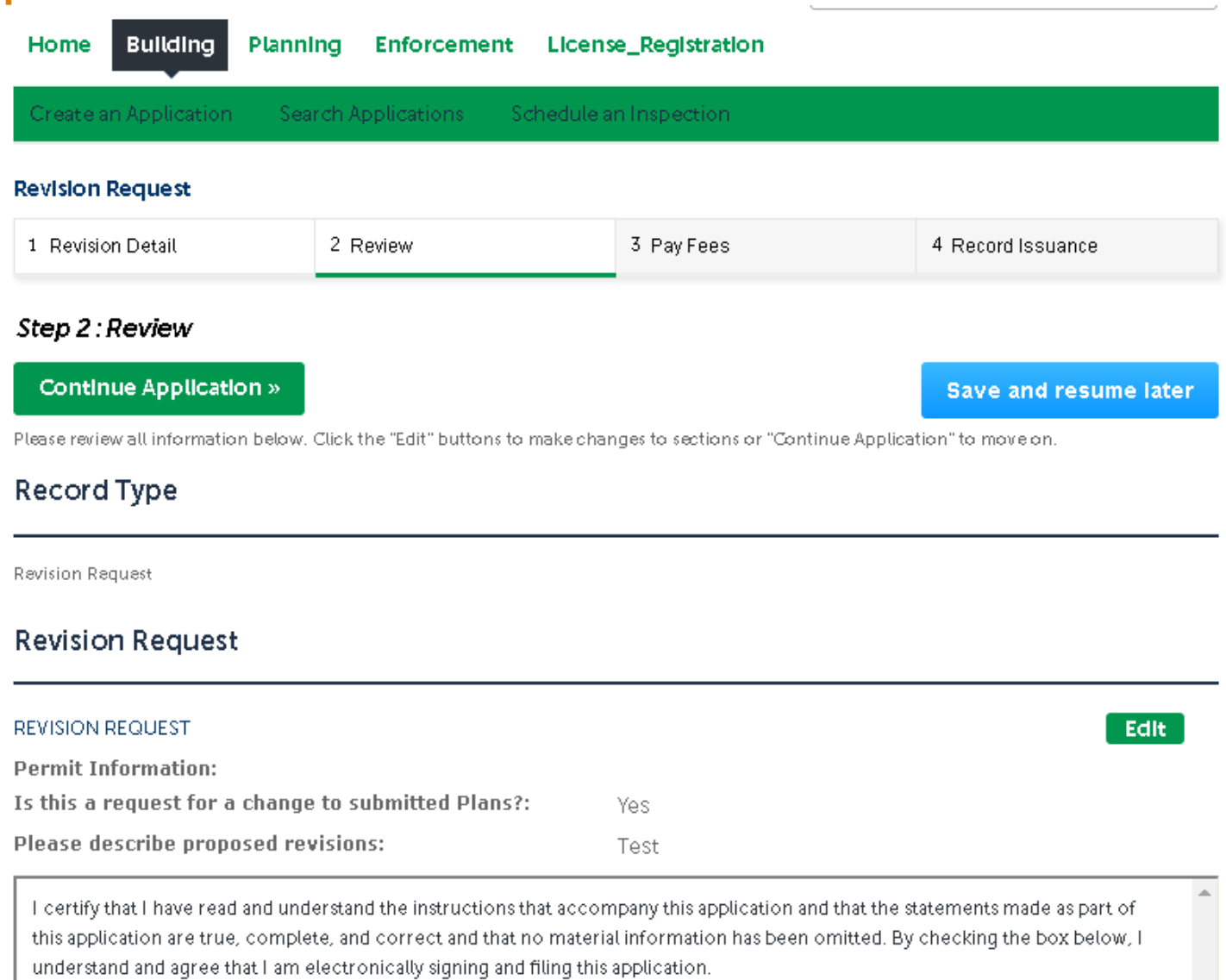

By checking this box, I agree to the above certification.

Date: 11/21/2019

Continue Application  $\bar{x}$ 

Save and resume later

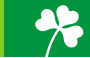

Please note that your amendment to a permit previously issued an approval/phased approval will have the same permit # but show the amendment number at the end of the number. This example was issued an approval for permit CALT-19-00118 and now the amendment is number CALT-19-00118-001. The ePlan process will be identical to the original submission.

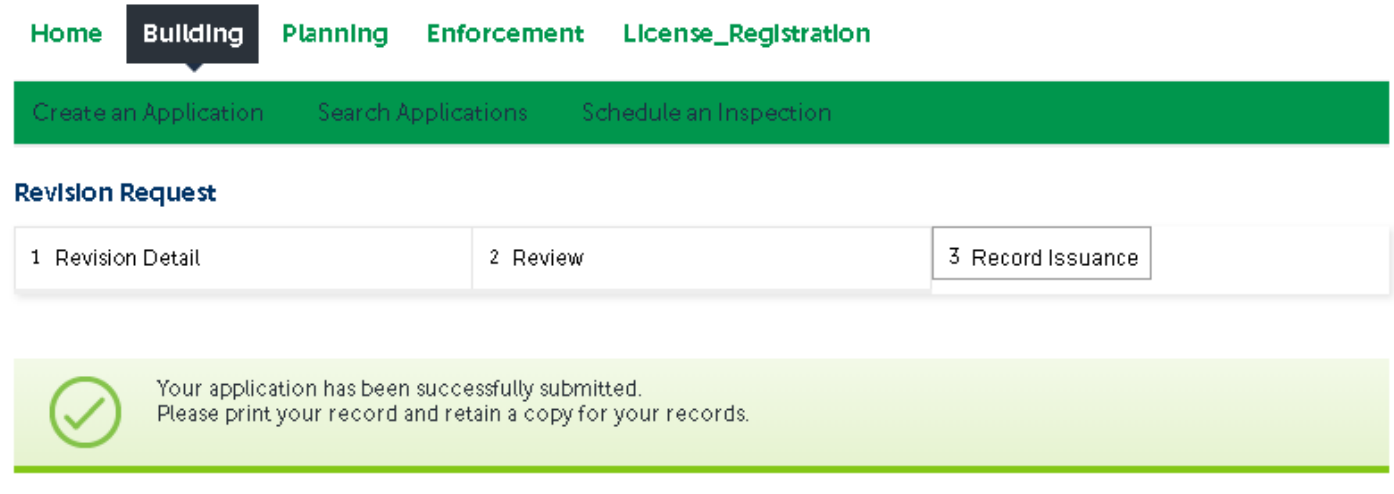

Thank you for using our online services. Your Record Number is CALT-19-00118-001.

You will need this number to check the status of your application or to schedule/check results of inspections. Please print a copy of your record and post it in the work area.

A licensed professional is now authorized to proceed with work at the designated location.

Your record type requires a follow-up inspection once work is completed. You may schedule the inspection now or return to schedule the inspection upon completion of the work. Choose "View Record Details" to Schedule Inspections, check status, or make other updates.

**View Record Details »** (You must post the record in the work area.)

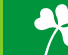